## **Attention:**

#### 49 CFR 395.22 (g)

If a driver uses a portable ELD, the motor carrier shall ensure that the ELD is mounted in a fixed position during the operation of the commercial motor vehicle and visible to the driver when the driver is seated in the normal driving position.

A driver using an ELD must have these items onboard the commercial motor vehicle (CMV)

- 1. An ELD user's manual for the driver describing how to operate the ELD, and step-by-step instructions to produce and transfer the driver's hours-of-service records to an authorized safety official;
- 2. A supply of blank driver's records of duty status (RODS) graph-grids sufficient to record the driver's duty status and other related information for a minimum of 8 days.

## **How to Setup your Company, Drivers, and Vehicles Account**

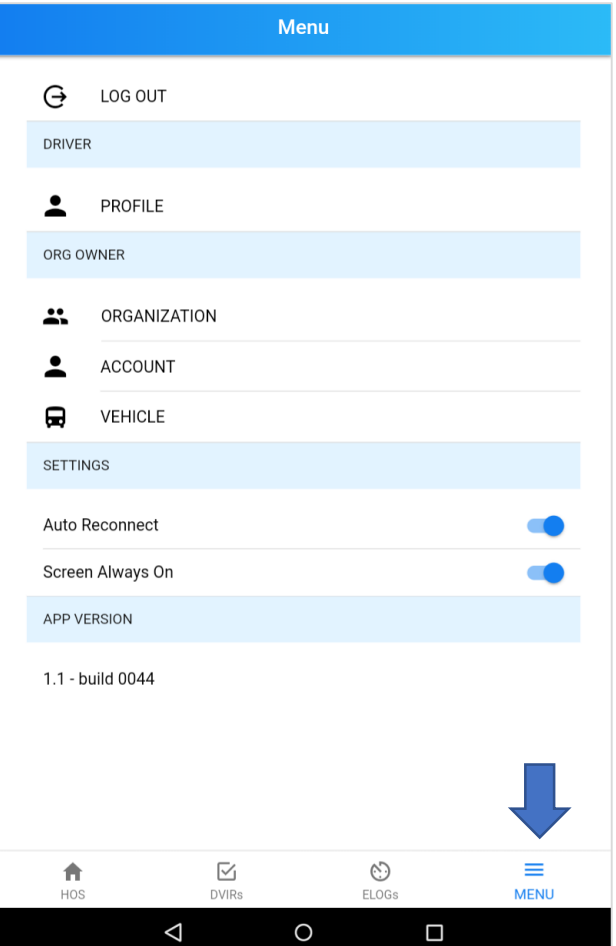

#### **Account Setting**:

Before start your log make sure you have to input your company information, and create Driver and Vehicle Account.

If you are driver your dispatch manager should create driver and vehicle accounts for you.

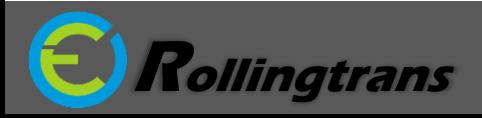

## **How to Connect ELD Interpreter with your Tablet/Phone**

#### **Bluetooth Pair with Tablet/Phone:**

- 1. Connect our ELD interpreter with cable to your vehicle's ECM port (9pin, 6pin or OBD II). Then Start and keep your Engine running
- 2. Go to your Android or iOS settings and go to Bluetooth.
- 3. Search for Bluetooth Device and Pair

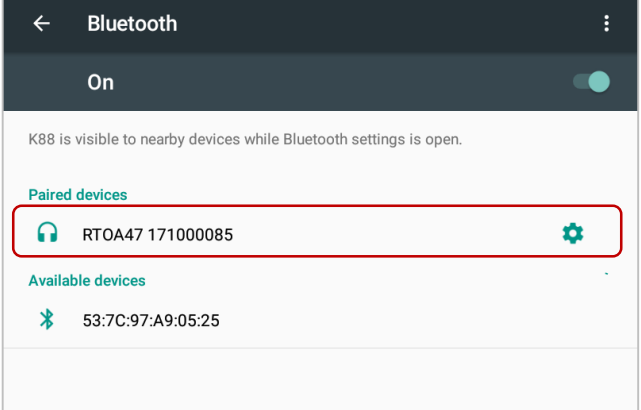

#### **Rollingtrans ELD APP Sync with ELD interpreter:**

- 1. Open and log in Rollingtrans ELD App
- 2. Click top right corner's ELD button
- 3. Choose your Protocol, and click the Bluetooth Device to sync
- 4. Once you sync with ELD interpreter the ELD button light will turn to green

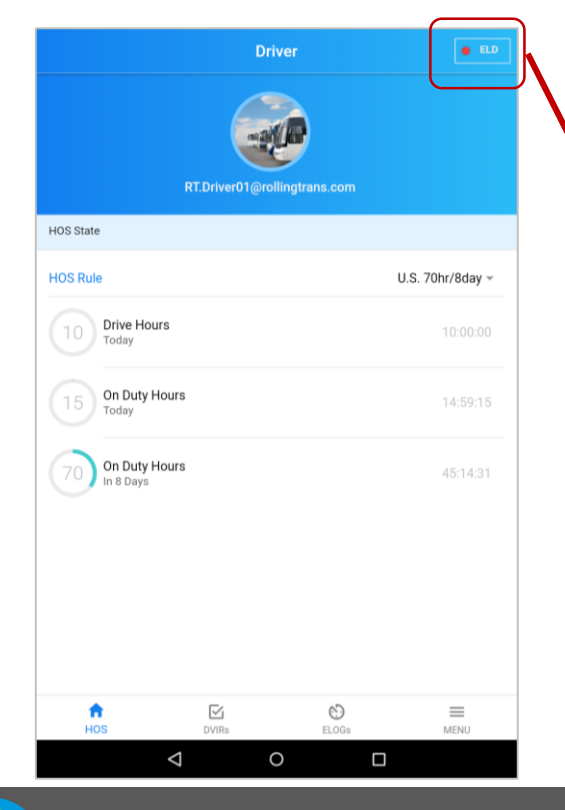

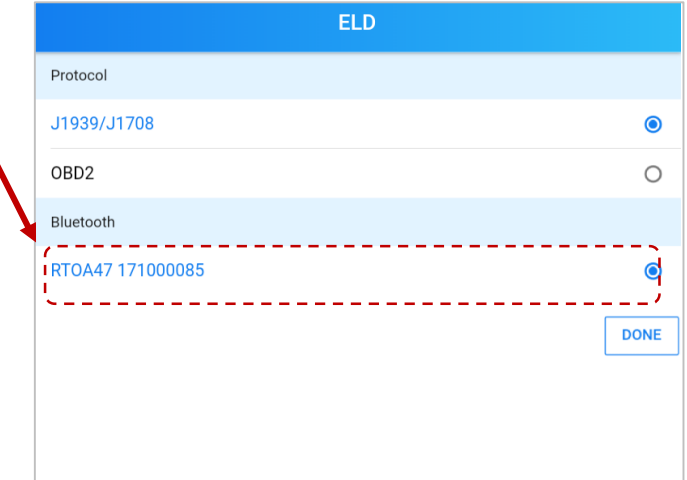

## **Protocol:**

**J1939/1708:** for Truck, Bus, and Ford 650 **OBD2:** for Pick-up, Van and Sprinter

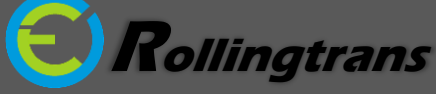

## **Rollingtrans ELD Quick Start Guide**

# **How to Create Your New Log for Today**

#### **1. Create New DVIR**

To Create your new Log today, you need to start from new DVIR

- 1. Select Vehicle
- 2. Input starting mileage and all shipment and trailer information

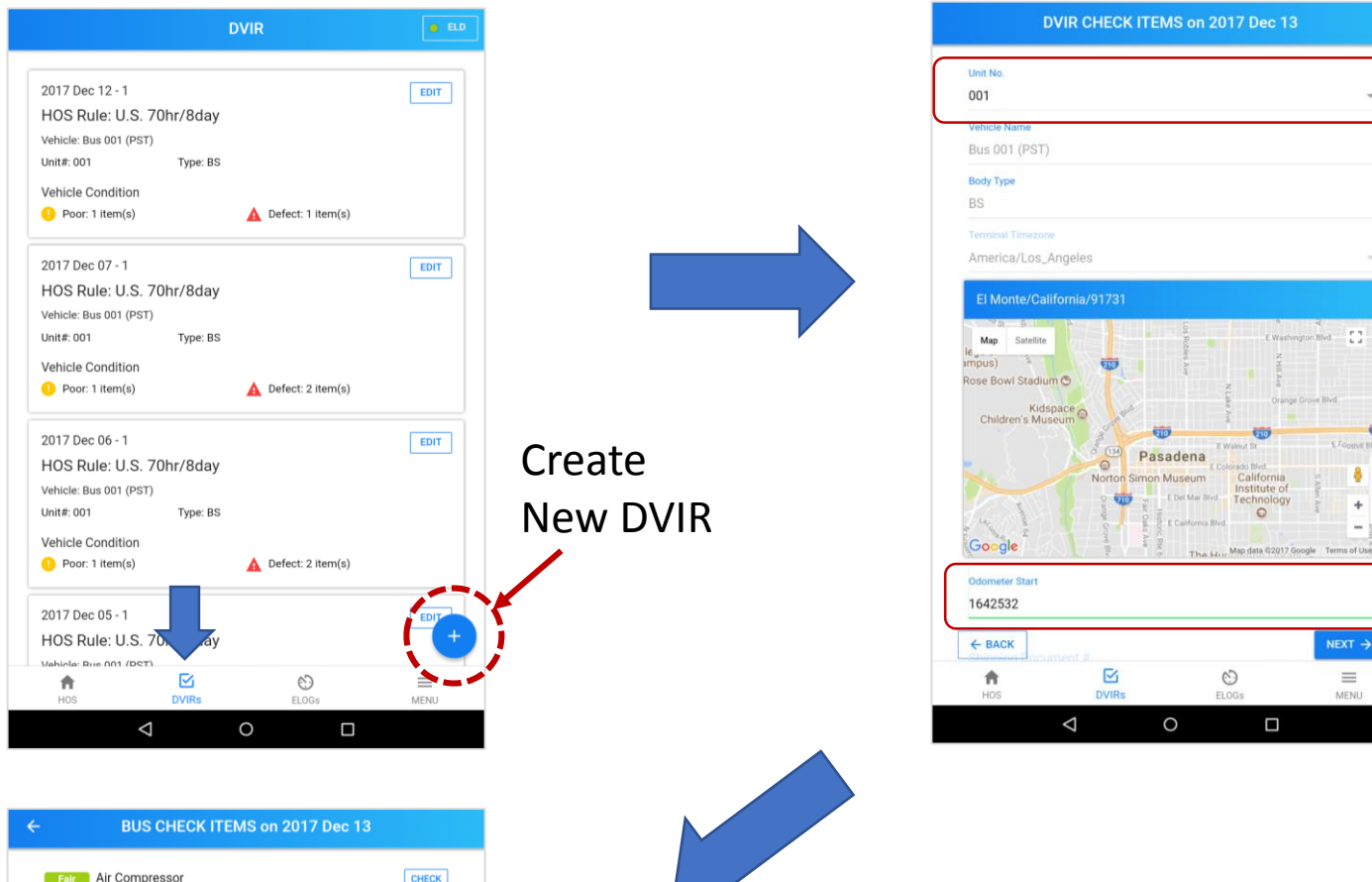

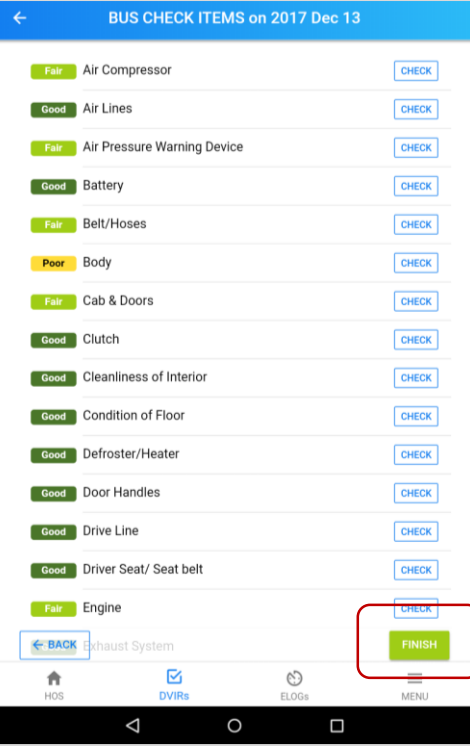

#### **Vehicle and trailer inspection**

Click Finish when you complete inspection

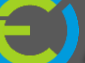

#### **2. Go to Elog**

Click Elogs Tab in the bottom functional bar and select today's Elog for the list

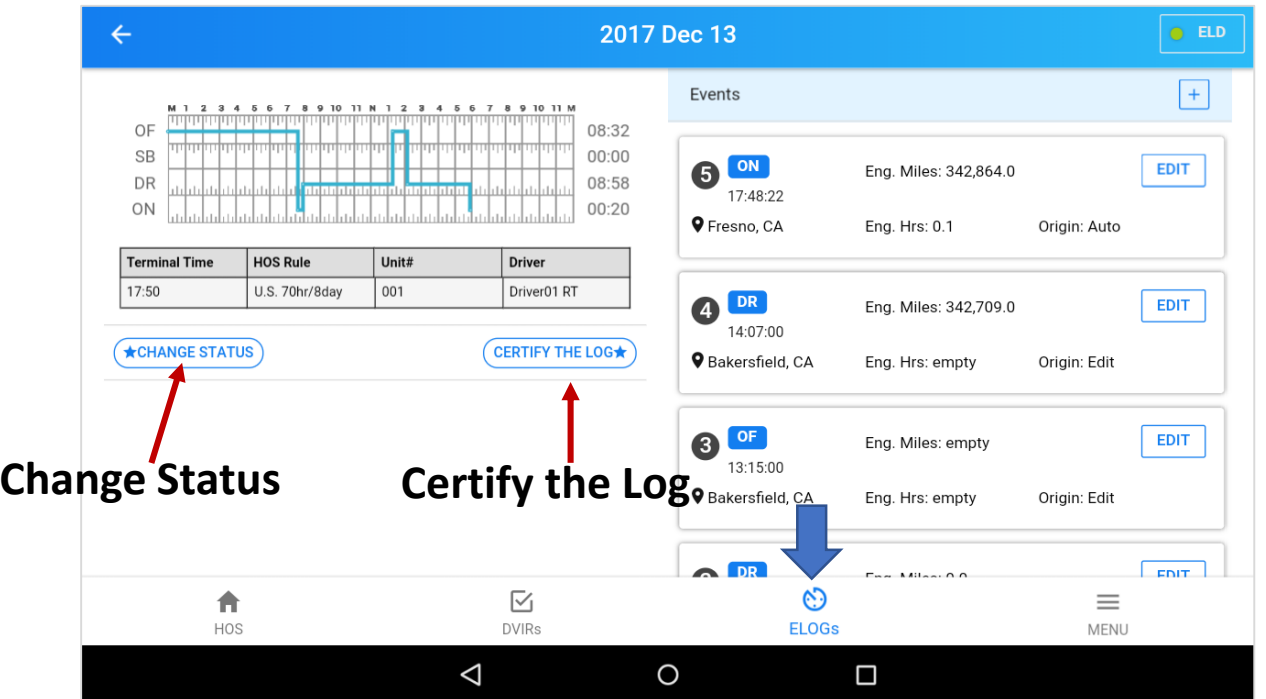

## **Certify the Log:**

At the end of the day, please follow the procedure to certify your log

- 1. Turn off Engine
- 2. Change Status to **OFF** or **SB**
- 3. Click Certify the Log and key in the ending information **Key in ending**

## **Reactivate the Log:**

After you certify the log you are not allow to add/edit the log. If you need to drive or need to modify the log again, please click reactive the log.

Remember to certify the log again after you finish your drive today or modify the log

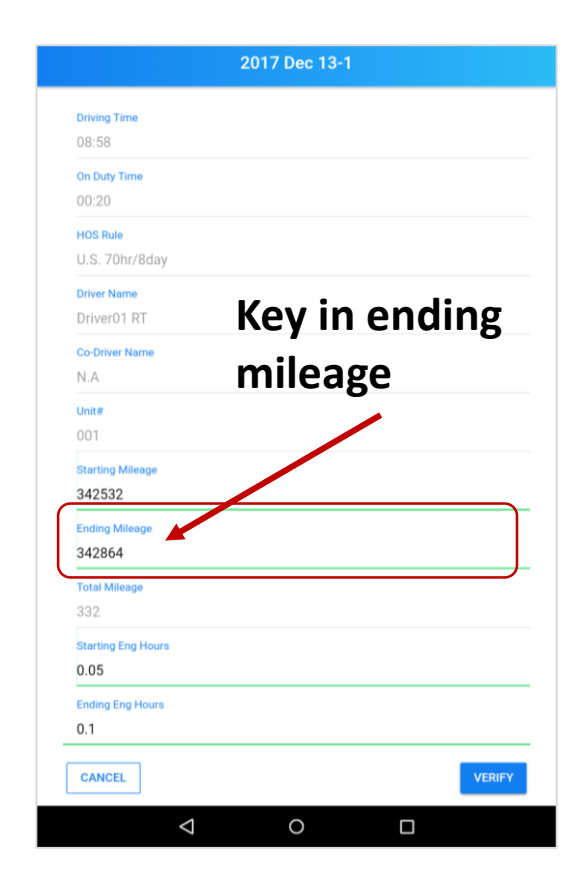

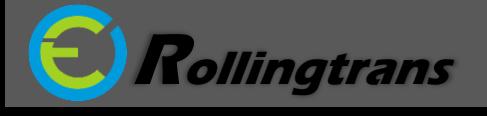

# **Rollingtrans ELD Quick Start Guide**

# **How to Display and Send Your Driver's Log**

#### **Go to eLogs list:**

- 1. Click the Red button on the bottom right corner
- 2. You will see two option to display and send your driver's log

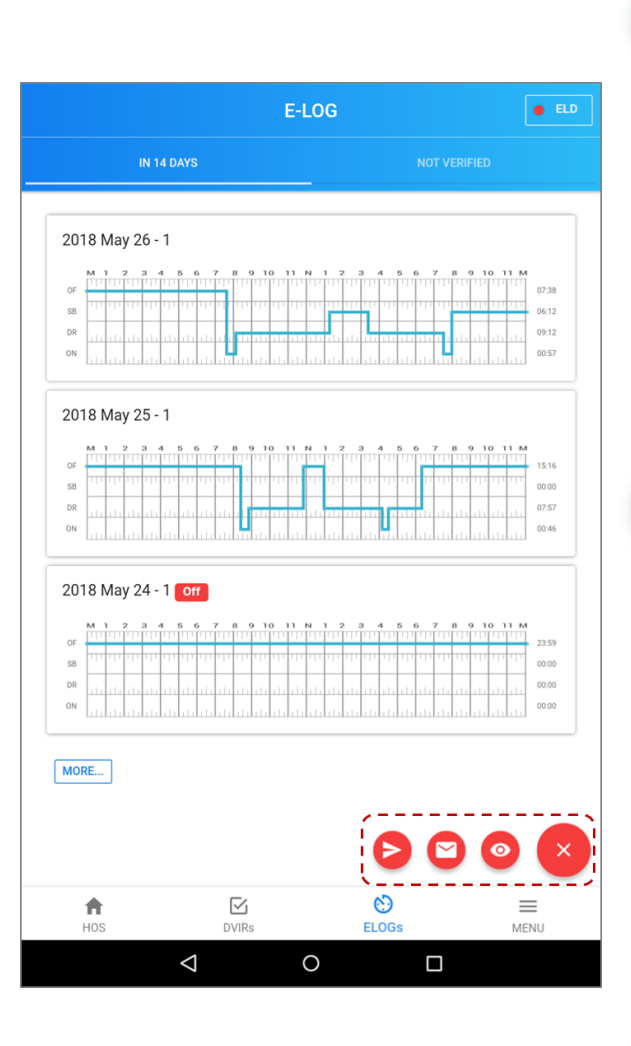

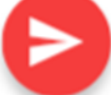

O

**Option 1: Submit to FMCSA Web service** Select date and key in Safety Authorized Officer's inspection code in comments and click submit

#### **Option 2: Mail option**

Select the date and including days and key in Safety Authorized Officer's designated email address to send your HOS record PDF output file to him/her.

#### **Option 3: Display on the Device**

The App will display you past 8 days HOS record on the screen for roadside inspection.

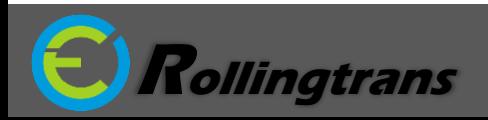

## **ELD Malfunction Trouble Shoot**

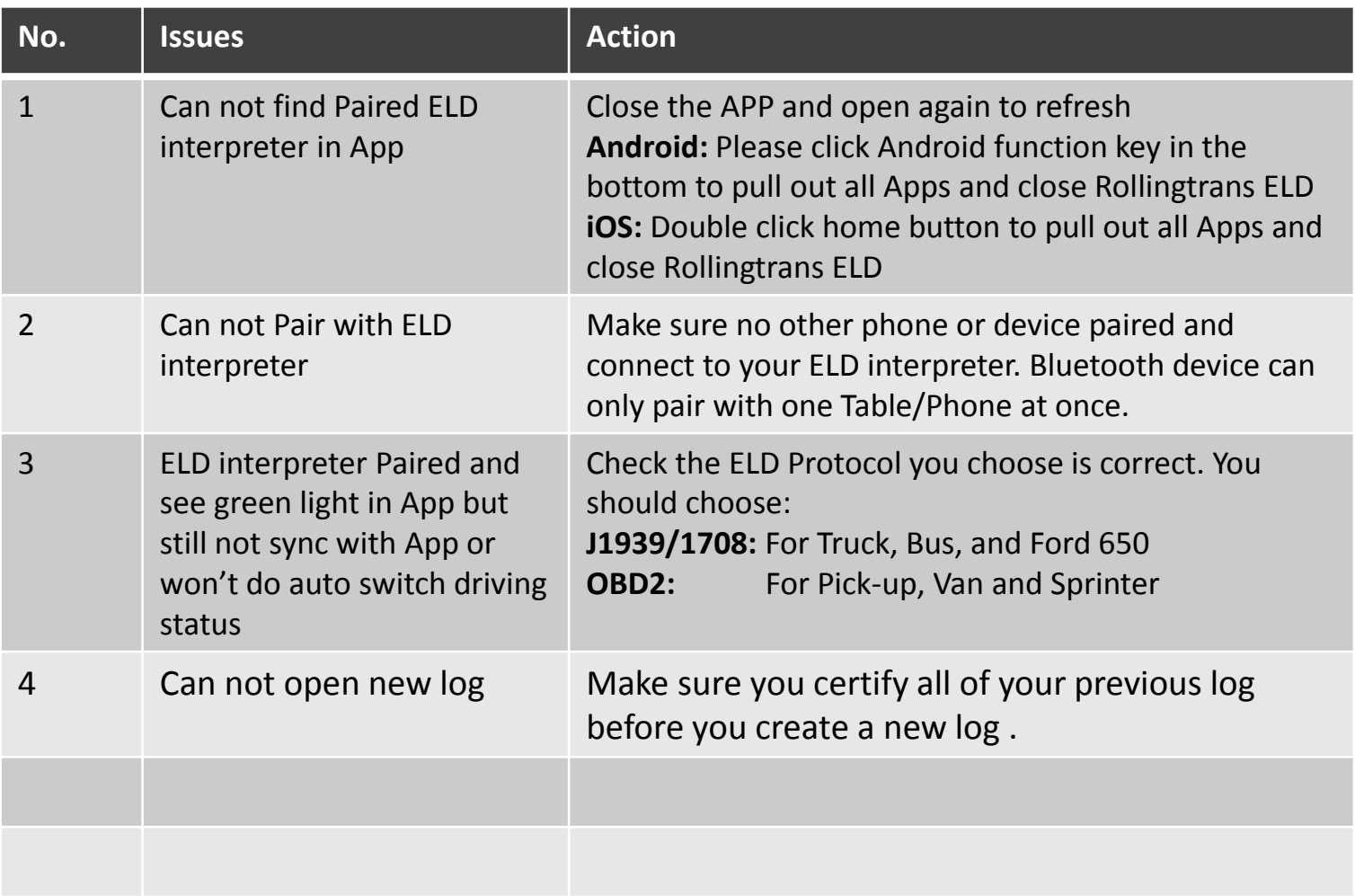

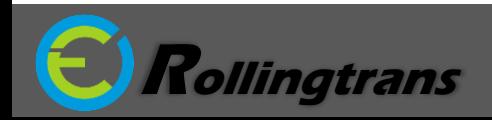

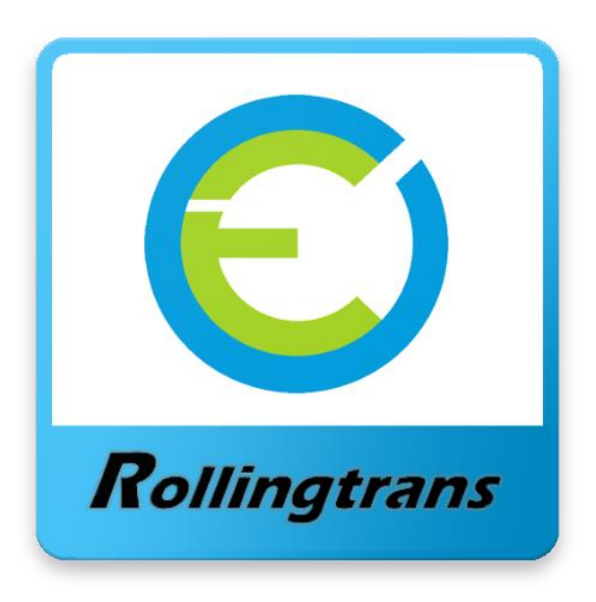

**Tech Support** 626-993-6655

Service@Rollingtrans.com

# **Tutorial Video**

For more information and demo please check out the videos below

**Rollingtrans Driver Log Operation Part I (Daily Log Operation)** <http://bit.ly/2AEFJYO>

**Rollingtrans Driver Log Operation Part II (Edit Log and Add Remark)**

<http://bit.ly/2B303pz>

# **ELD Installation and Set up**

<http://bit.ly/2AFuX3l>

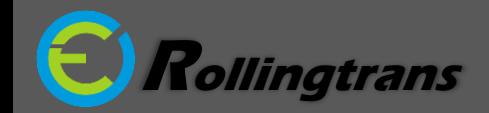